# **Using Digital Editions with Canvas**

**Thank you for teaching with the Choices Program's Digital Editions!** 

This guide will provide step-by-step instructions for assigning Digital Editions curriculum content to your students through Canvas.

To get started, log in to Digital Editions with your email address and password at [curriculum.](curriculum.choices.edu/login) [choices.edu/login.](curriculum.choices.edu/login) You

will also need to log in to Canvas through your school's web portal.

If you need additional support for navigating Digital Editions, watch our [instructional playlist](https://www.youtube.com/playlist?list=PL79pes3tibC6poW_TOskPggAz__1zHihZ) or refer to our [written](https://www.choices.edu/wp-content/uploads/2022/05/Instructions-for-Digital-Editions.pdf)  [instructions](https://www.choices.edu/wp-content/uploads/2022/05/Instructions-for-Digital-Editions.pdf) for more detailed information.

If you still have questions or need assistance, call 401-863-3155 or email choices digital@brown.edu.

#### **Logging in for the first time?**

You should have received an email from the Choices Program directing you to create a password. If you didn't receive that email or you need to reset your password:

- 1. Go to [curriculum.choices.edu/](curriculum.choices.edu/forgot-password) [forgot-password](curriculum.choices.edu/forgot-password)
- 2. Enter your email address
- 3. Click Send Password Reset link
- 4. Check your email for a reset link
- 5. Click on the emailed reset link
- 6. Choose a new password
- 7. Log into Digital Editions with your new password

www.choices.edu choices@brown.edu 401-863-3155

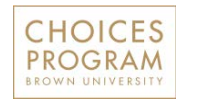

Brown University Box 1948 Providence, RI 02912

#### **Table of Contents**

#### **REVIEW DIGITAL EDITIONS**

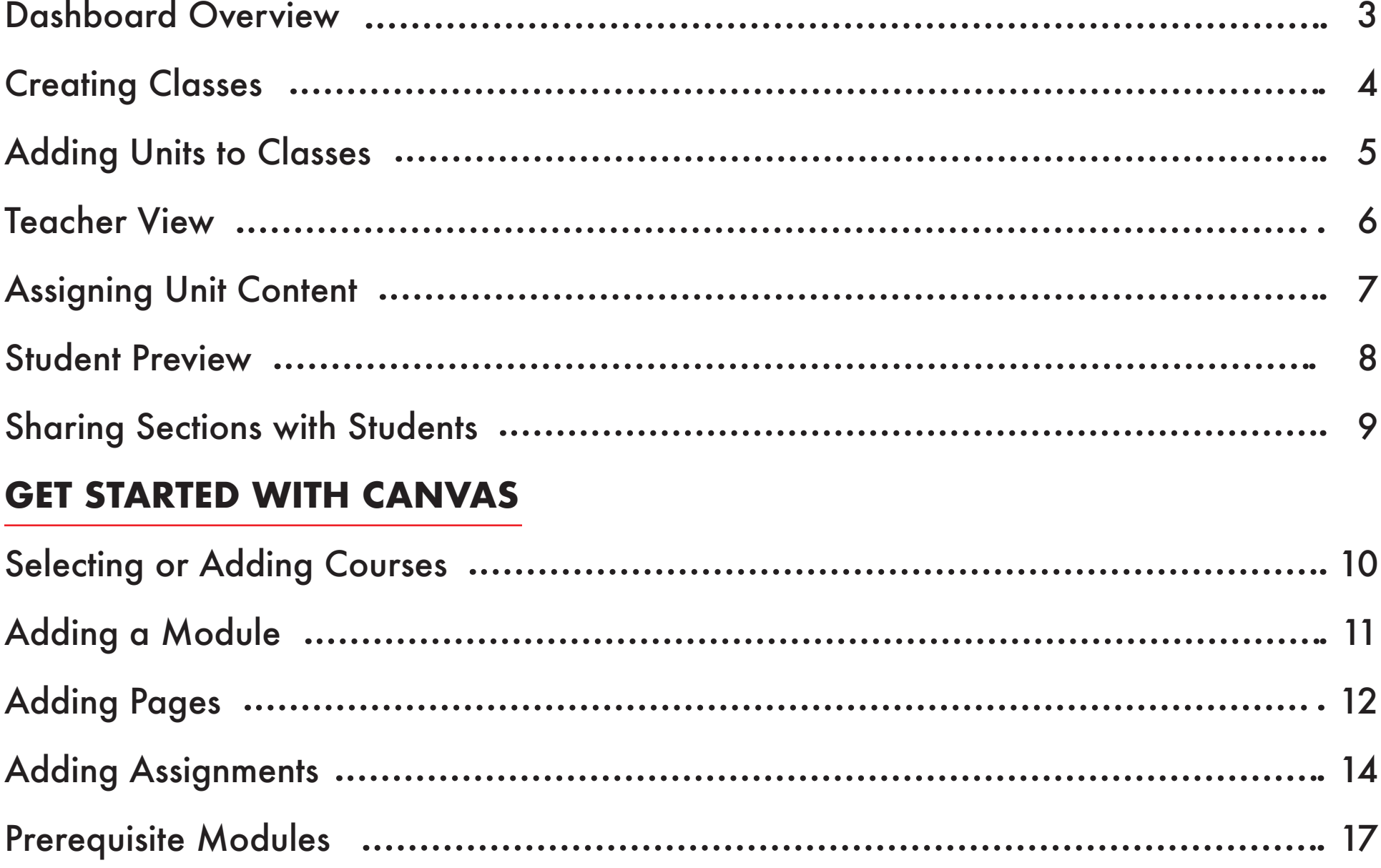

#### <span id="page-2-0"></span>**Dashboard Overview 3**

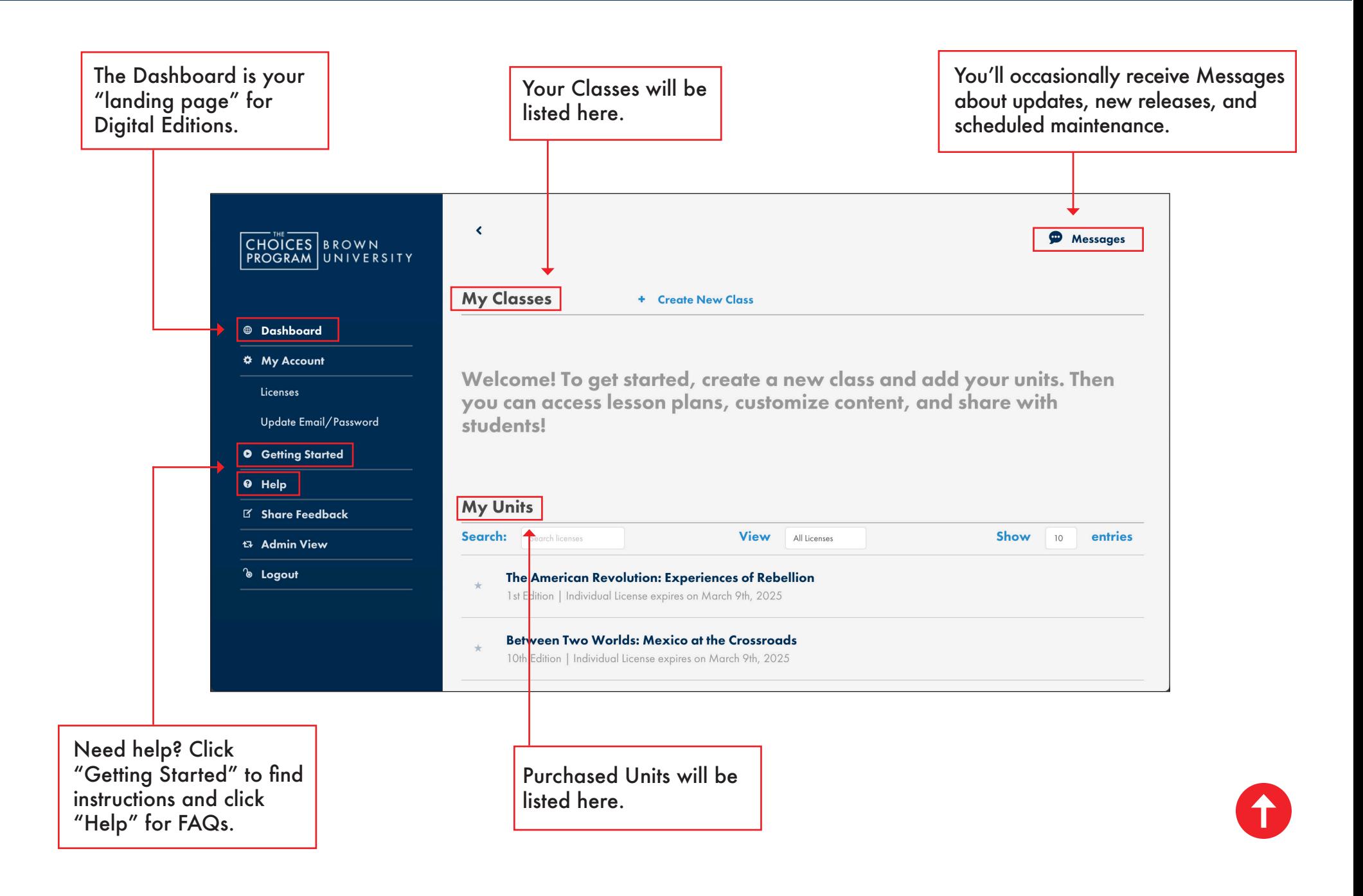

#### <span id="page-3-0"></span>**Creating Classes in Digital Editions 4**

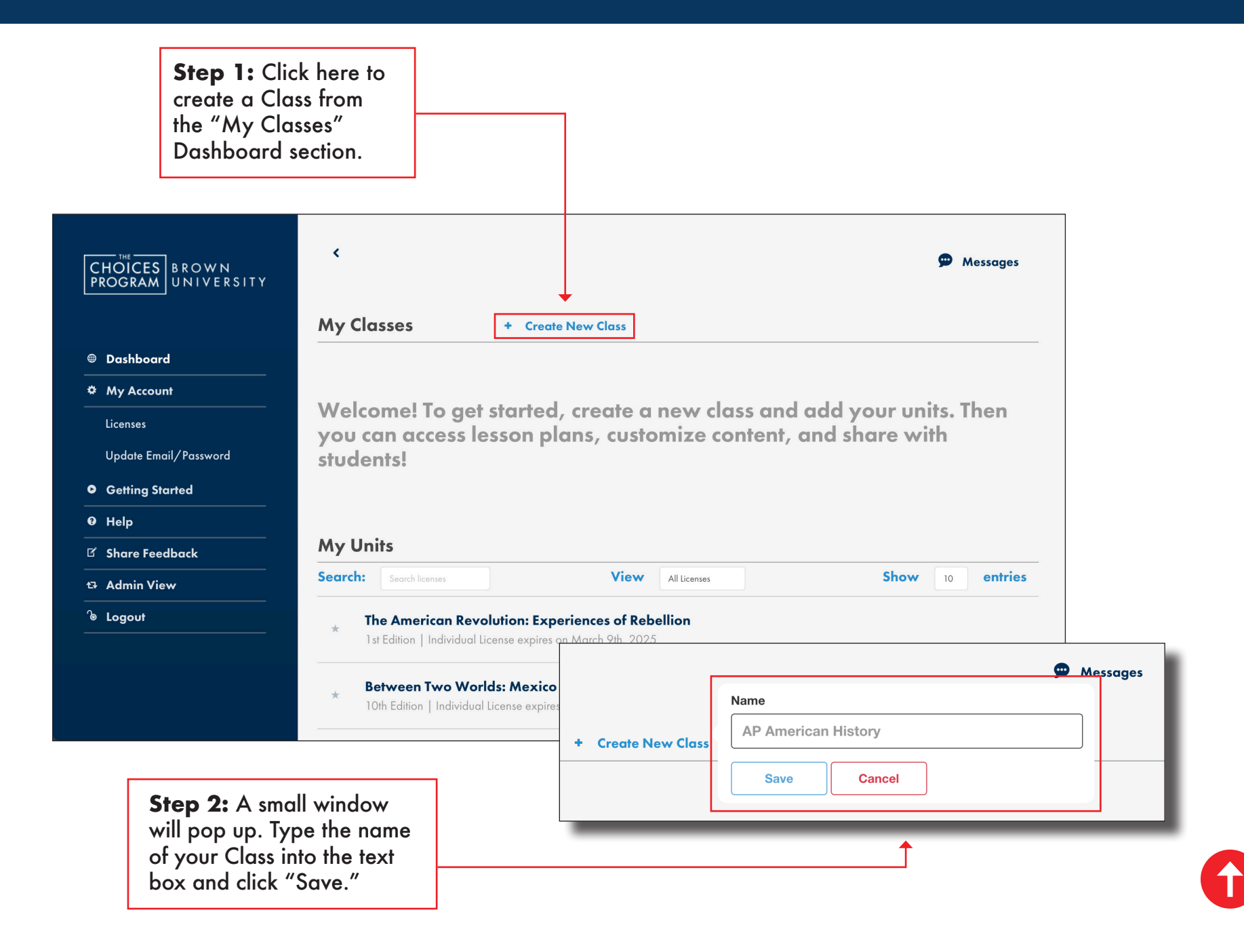

#### <span id="page-4-0"></span>**Adding Units to Classes in Digital Editions 5**

**Step 1:** Click here to add a Unit to a Class from the "My Classes" section of the Dashboard. You can add as many of your purchased Units to a Class as you want.

**Step 2:** A small window will pop up with a drop down menu that lists all your available Units. Select the Unit that you want to add.

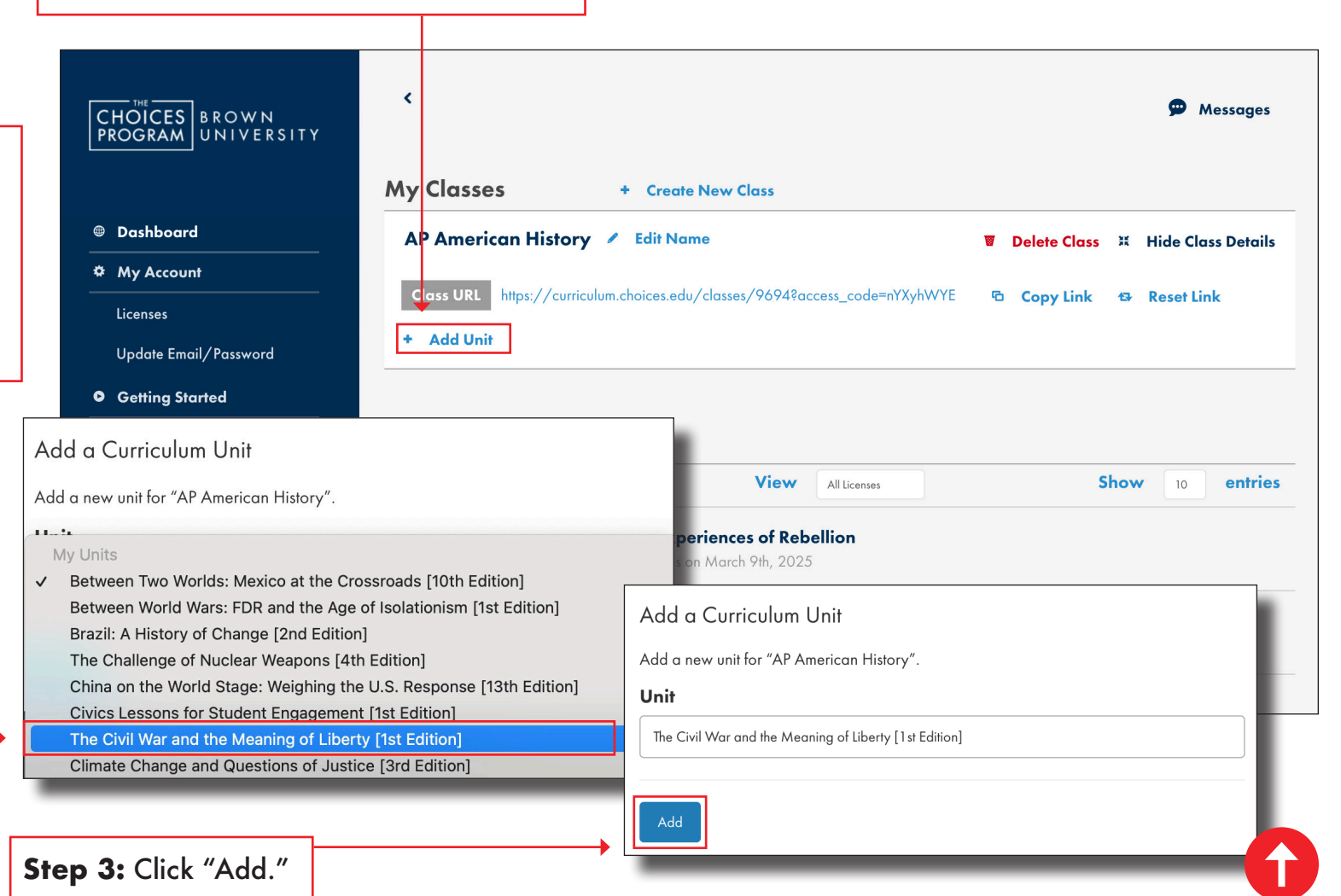

#### <span id="page-5-0"></span>**Digital Editions Teacher View 6**

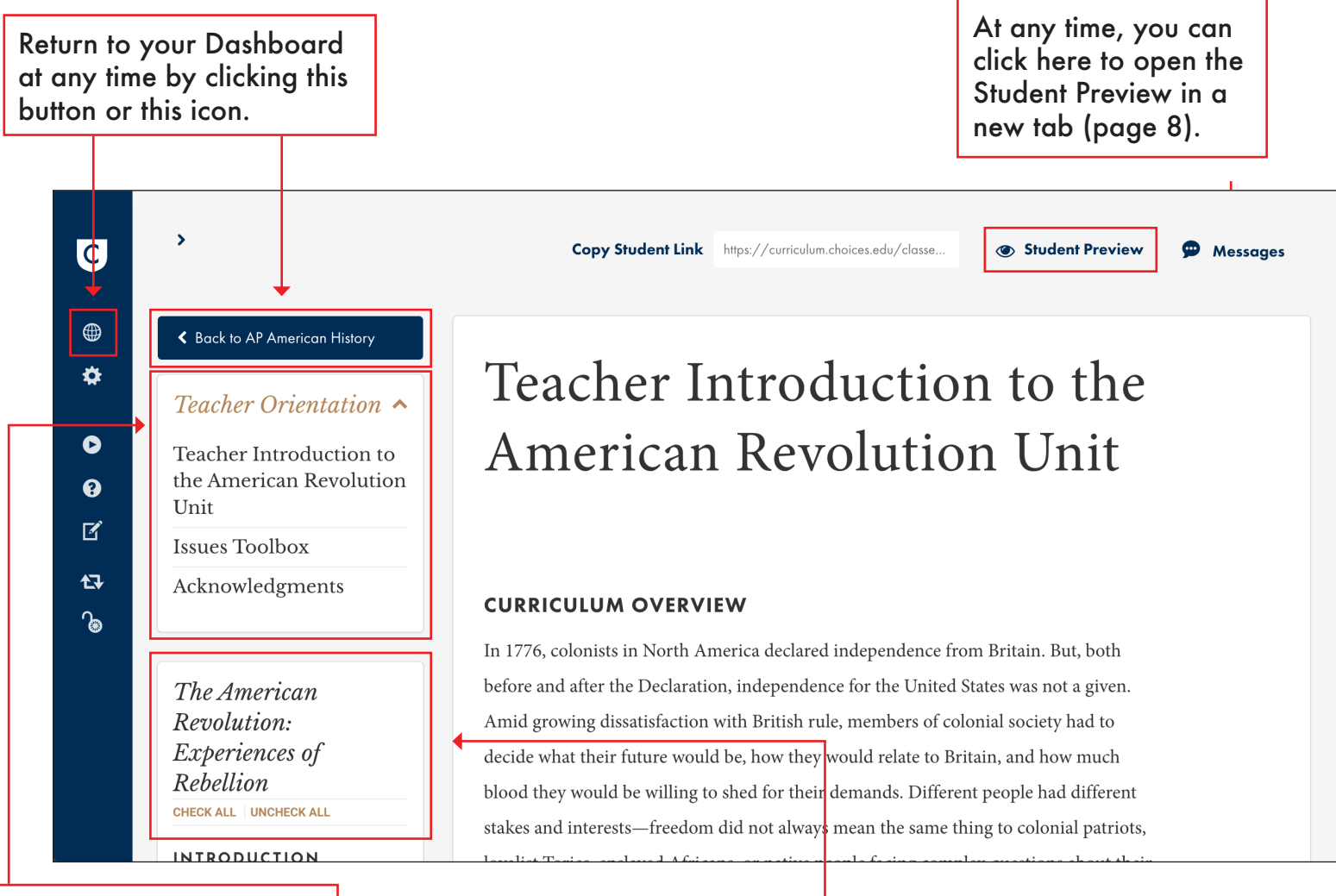

The Teacher Orientation section is a good place to start when first reviewing a Unit. Click on the arrow to hide or view the section.

Scroll down to review content and navigate the Table of Contents.

# <span id="page-6-0"></span>**Assigning Unit Content in Digital Editions 7**

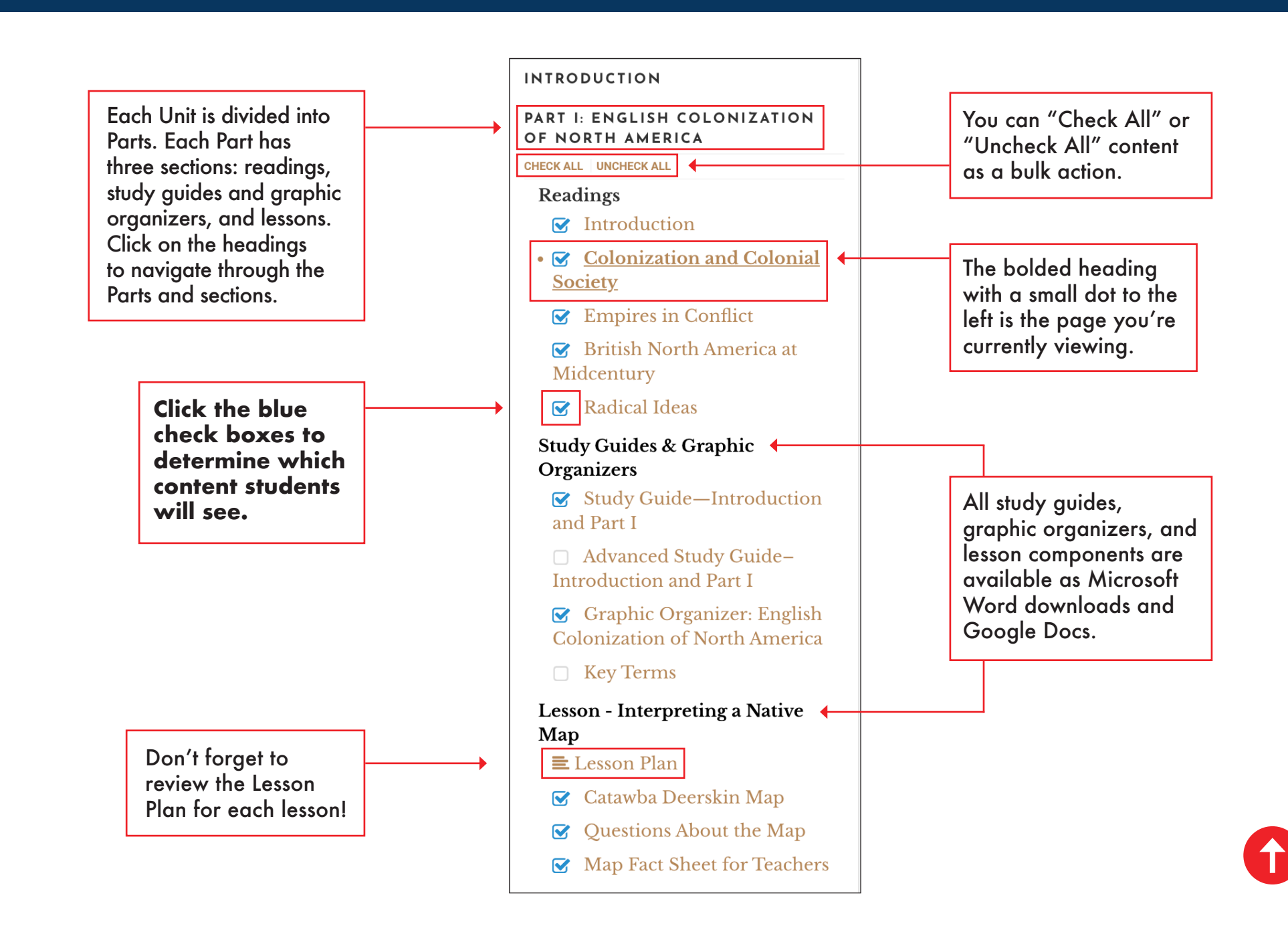

#### <span id="page-7-0"></span>**Digital Editions Student Preview 8**

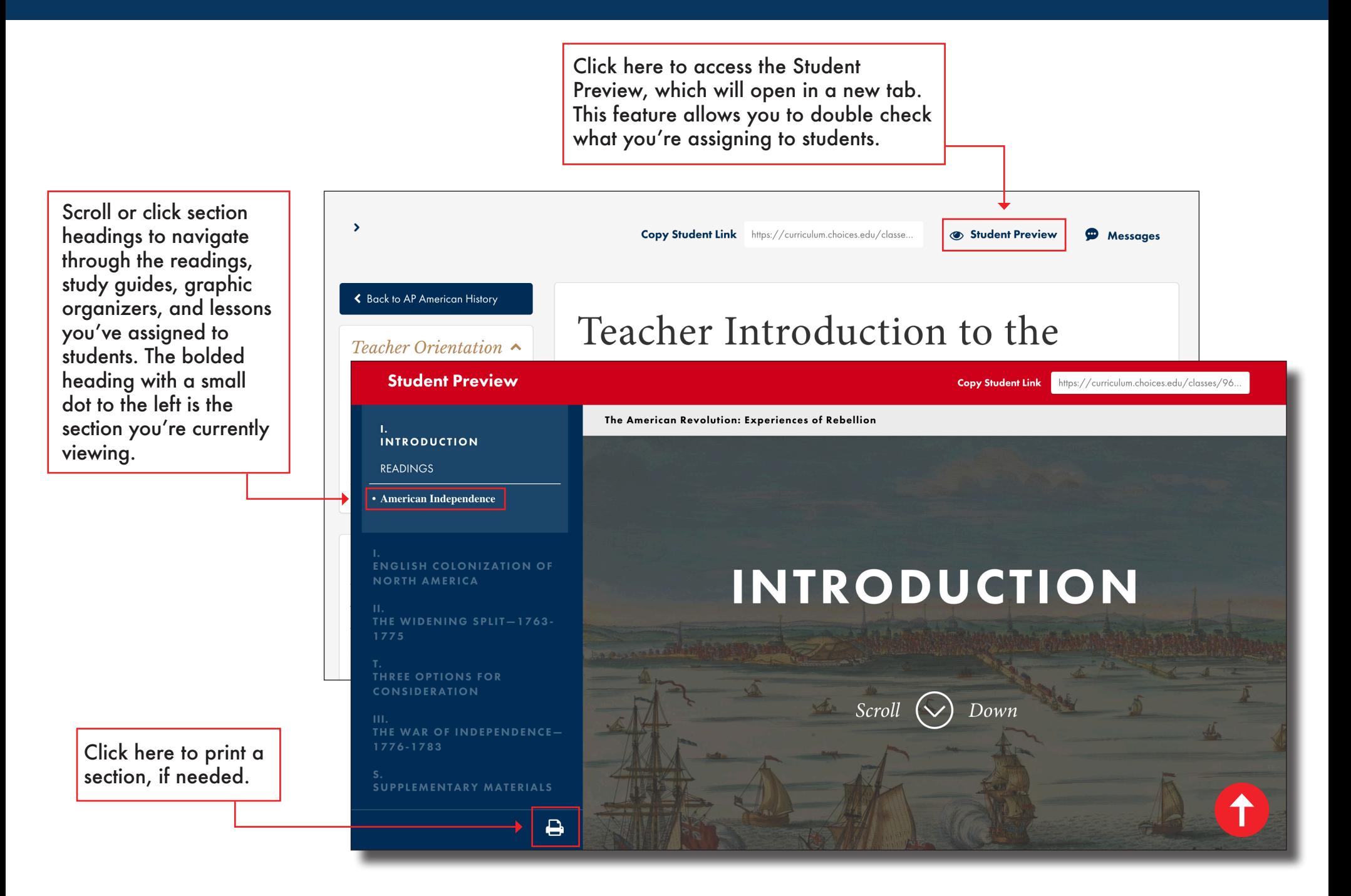

## <span id="page-8-0"></span>**Sharing Digital Editions Sections with Students**

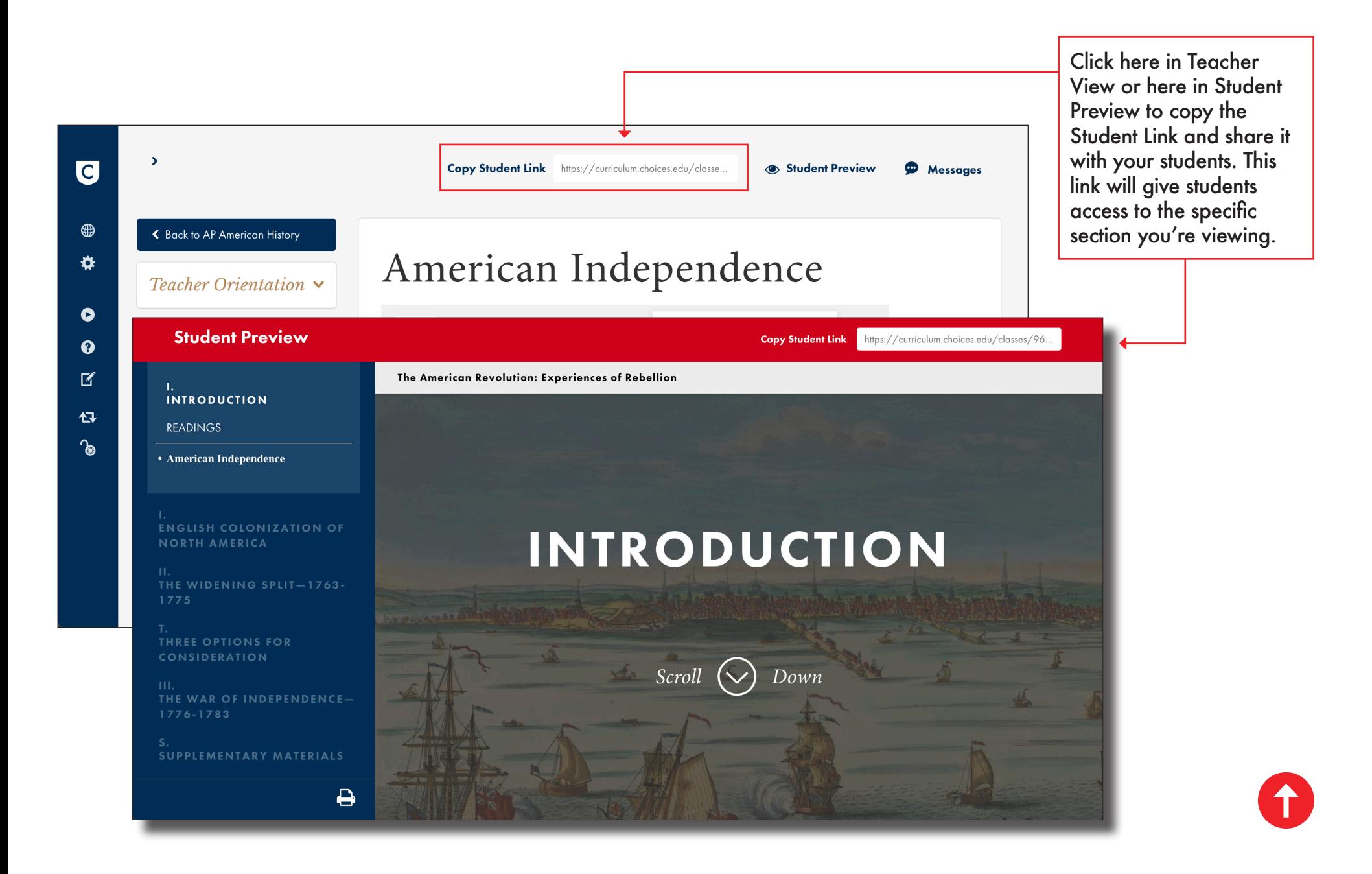

<span id="page-9-0"></span>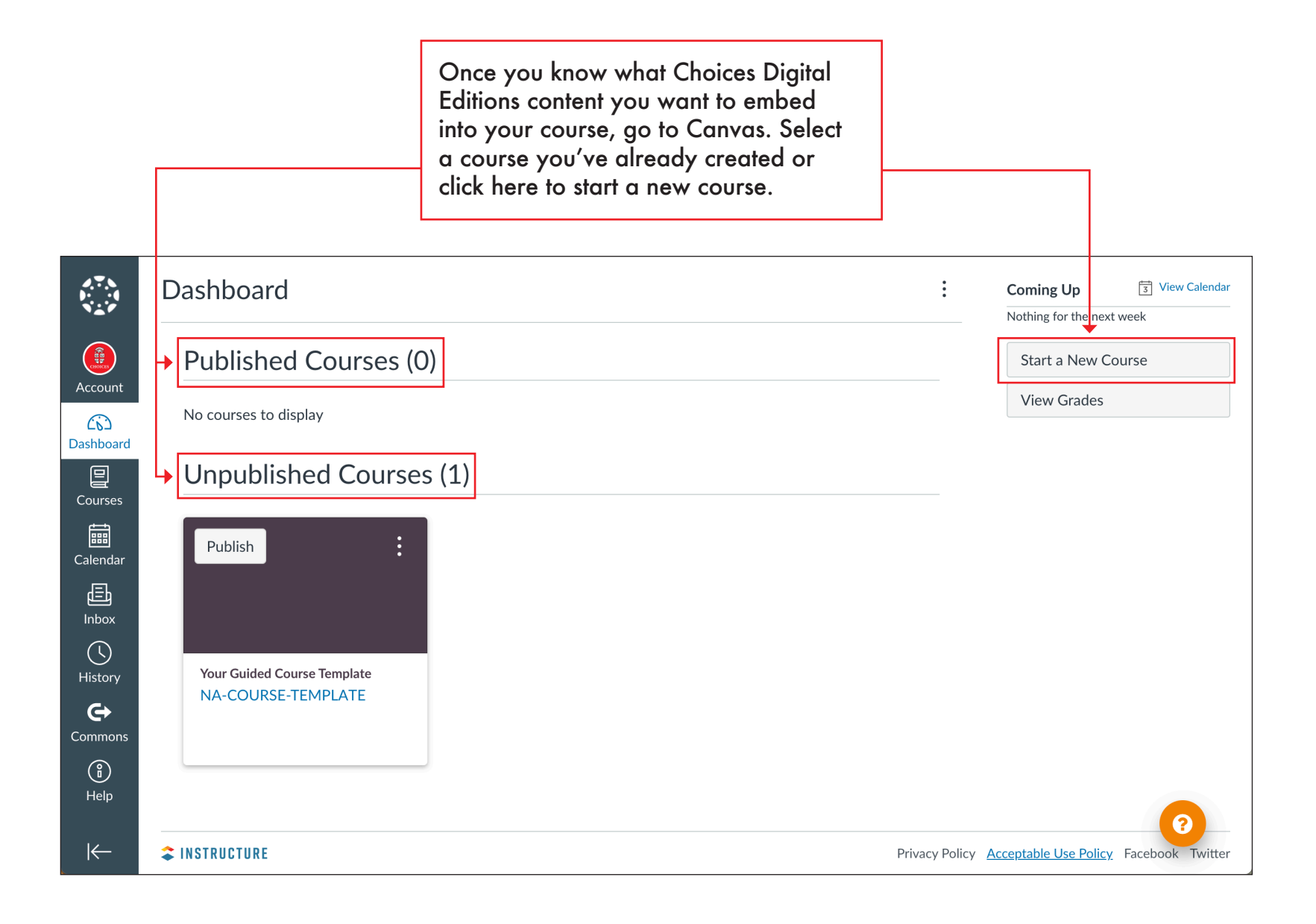

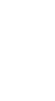

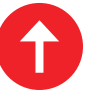

## <span id="page-10-0"></span>**Adding a Module in Canvas 11**

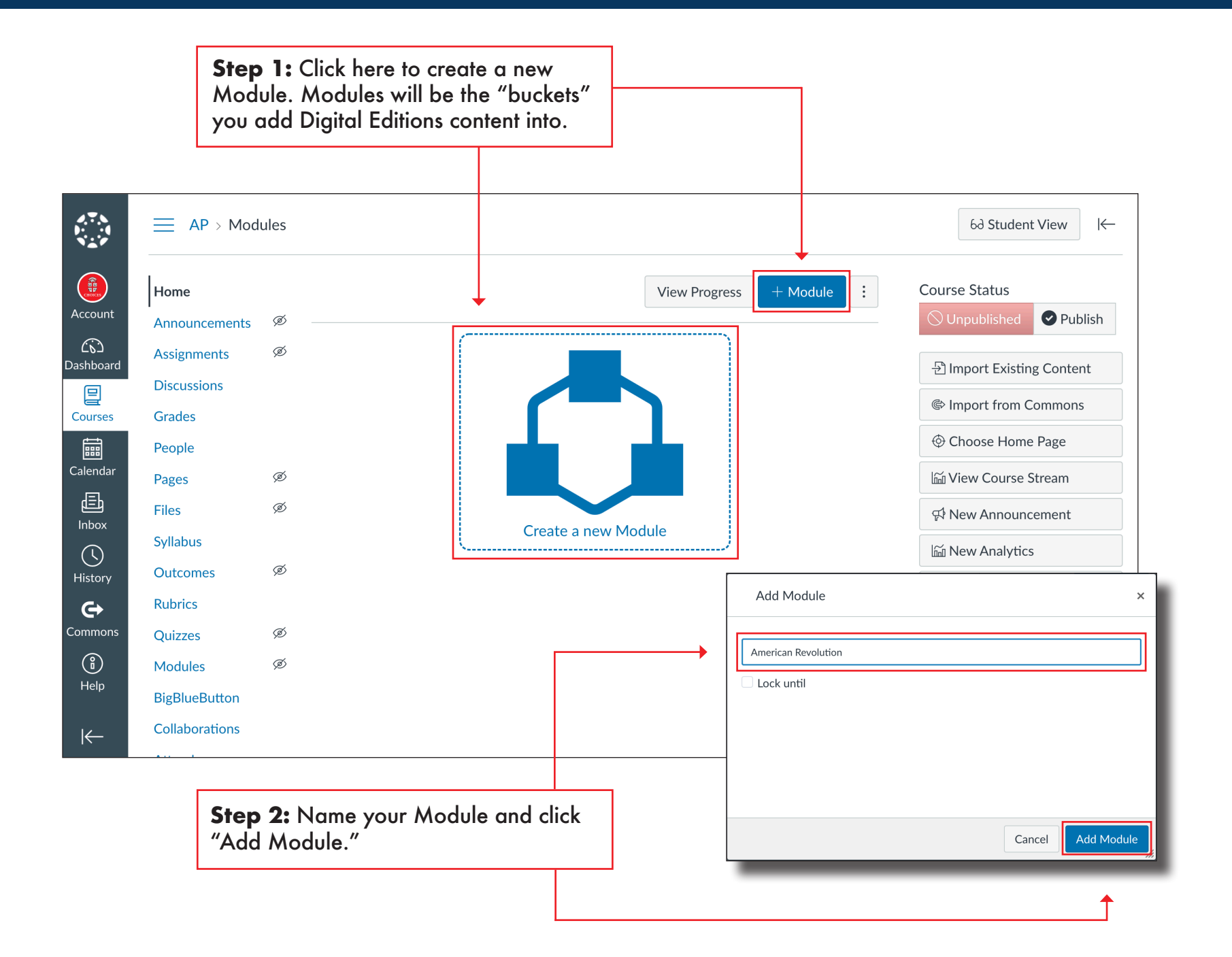

#### <span id="page-11-0"></span>**Adding Pages to Canvas Modules**

**Step 1:** Click here to create a new Page. We recommend using Pages to **Step 2:** Select Page from the organize and assign readings from drop-down menu options. Digital Editions in Canvas.  $AP >$  Modules  $\equiv$ 6d Student View  $\left|\leftarrow\right|$  $\begin{picture}(20,20) \put(0,0){\line(1,0){15}} \put(15,0){\line(1,0){15}} \put(15,0){\line(1,0){15}} \put(15,0){\line(1,0){15}} \put(15,0){\line(1,0){15}} \put(15,0){\line(1,0){15}} \put(15,0){\line(1,0){15}} \put(15,0){\line(1,0){15}} \put(15,0){\line(1,0){15}} \put(15,0){\line(1,0){15}} \put(15,0){\line(1,0){15}} \put(15,0){\line(1$ **View Progress**  $\vdots$ **Course Status** Home Collapse All  $+$  Module Account Publish  $\mathop{\bigcirc}$  Unpublished Ø Announcements  $\widehat{C}$ Ø **Assignments** Dashboard Đ Import Existing Content \* American Revolution  $\circlearrowright$  $+$ **Discussions** 囯 ☞ Import from Commons **Grades Courses** © Choose Home Page 圇 People Calendar Ø lin View Course Stream Pages 屆 Ø **Files** Add Item to American Revolution Inbox  $\times$ Drop files here to Syllabus  $\mathbb{O}$ or choos Ø **Outcomes** History Add Page  $\vee$  to American Revolution **Rubrics**  $\mathbf{\Theta}$ ■ Select the page you want to associate with this module, or add a new page by selecting "Create Page". Commons Ø [ Create Page ] Quizzes  $\circled{f}$ **Modules** Ø Help **BigBlueButton** Collaborations  $\leftarrow$ Page Name: Units 1: Readings Indentation: Don't Indent **Step 3:** Name your Page and click "Add Item." Cancel Add Item

## **Adding Pages to Canvas Modules 13**

**Editions** 

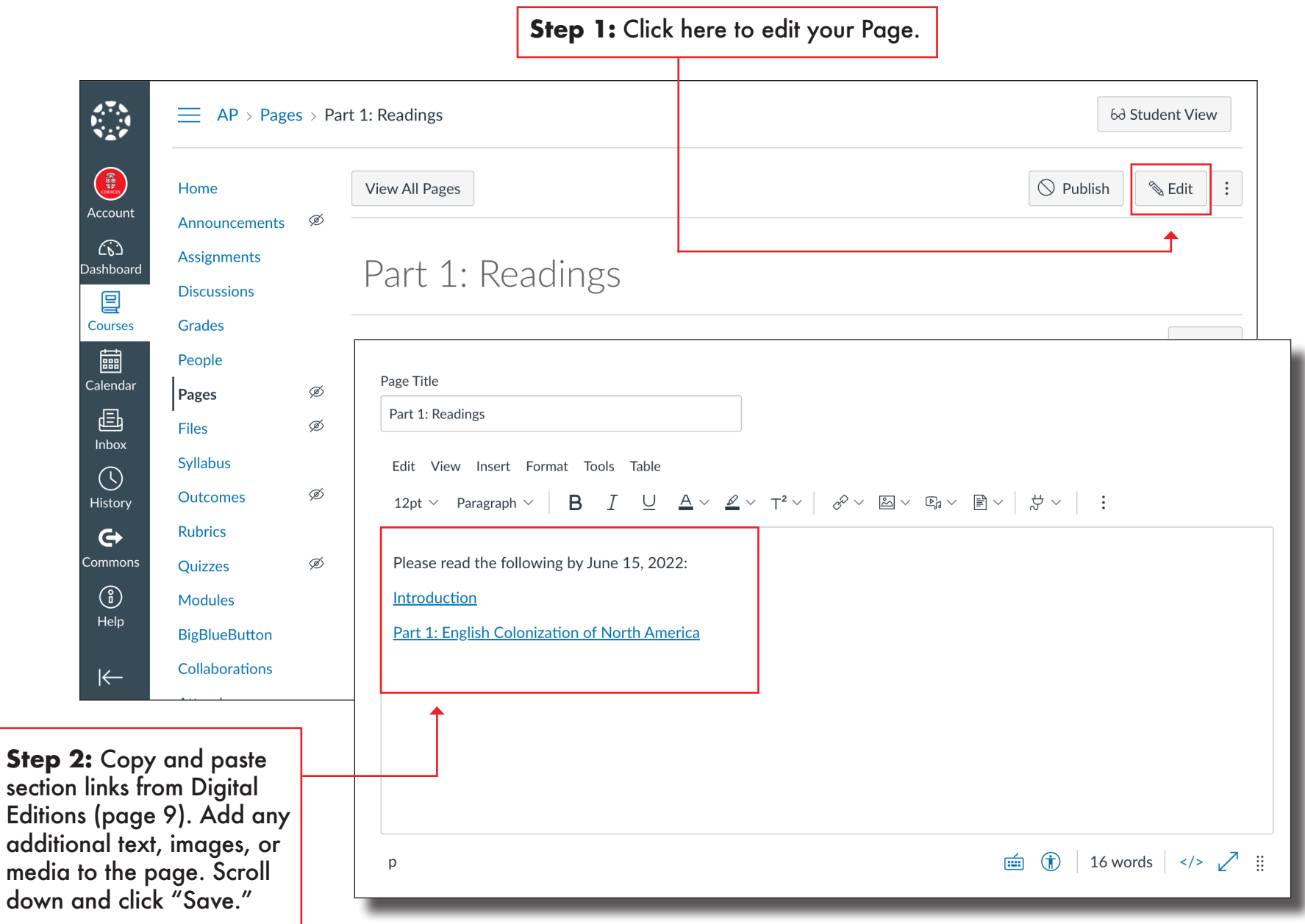

#### <span id="page-13-0"></span>**Adding Assignments to Canvas Modules 14**

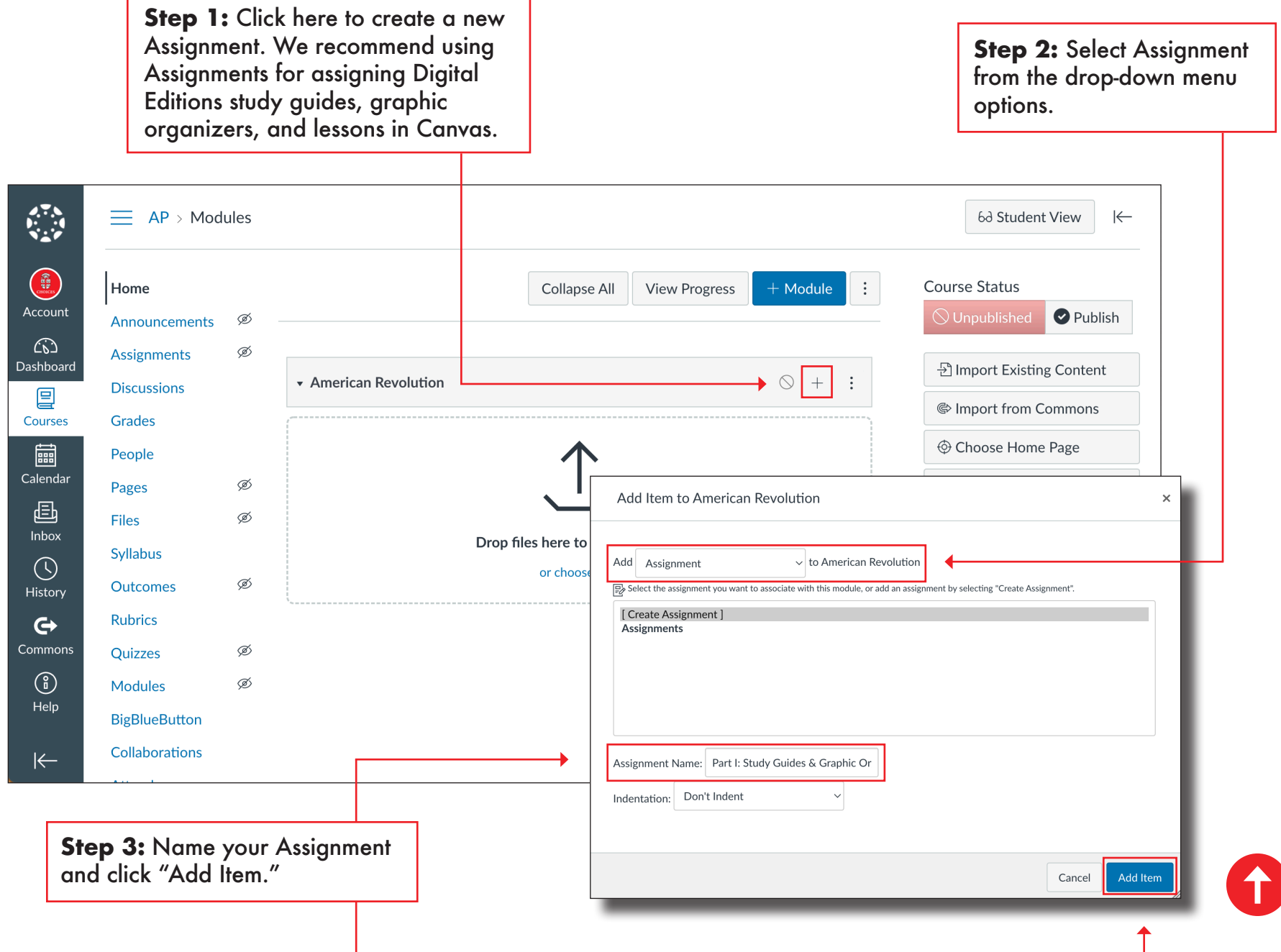

#### **Adding Assignments to Canvas Modules 15**

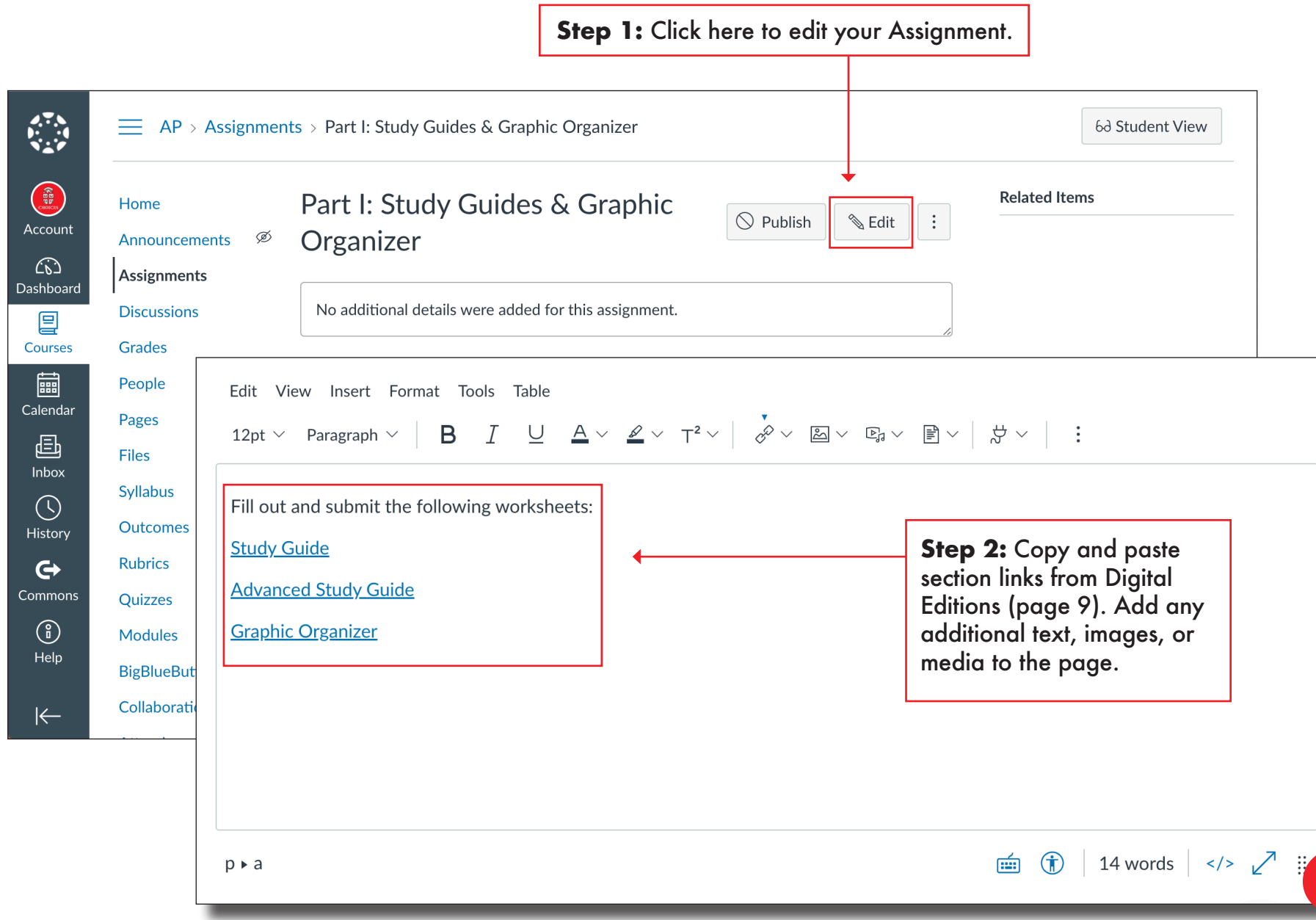

#### **Adding Assignments to Canvas Modules 16**

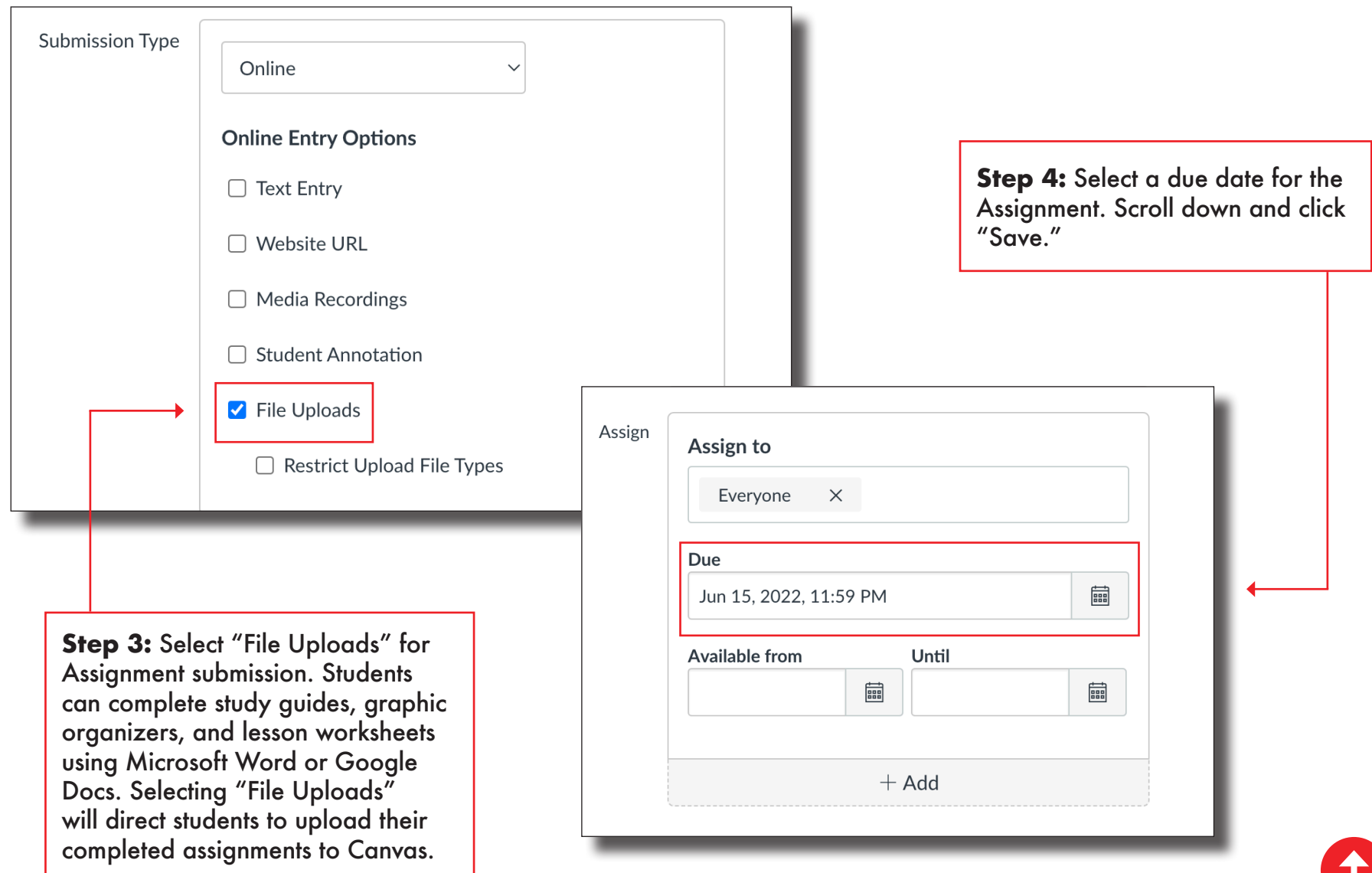

## <span id="page-16-0"></span>**Prerequisite Modules in Canvas 17**

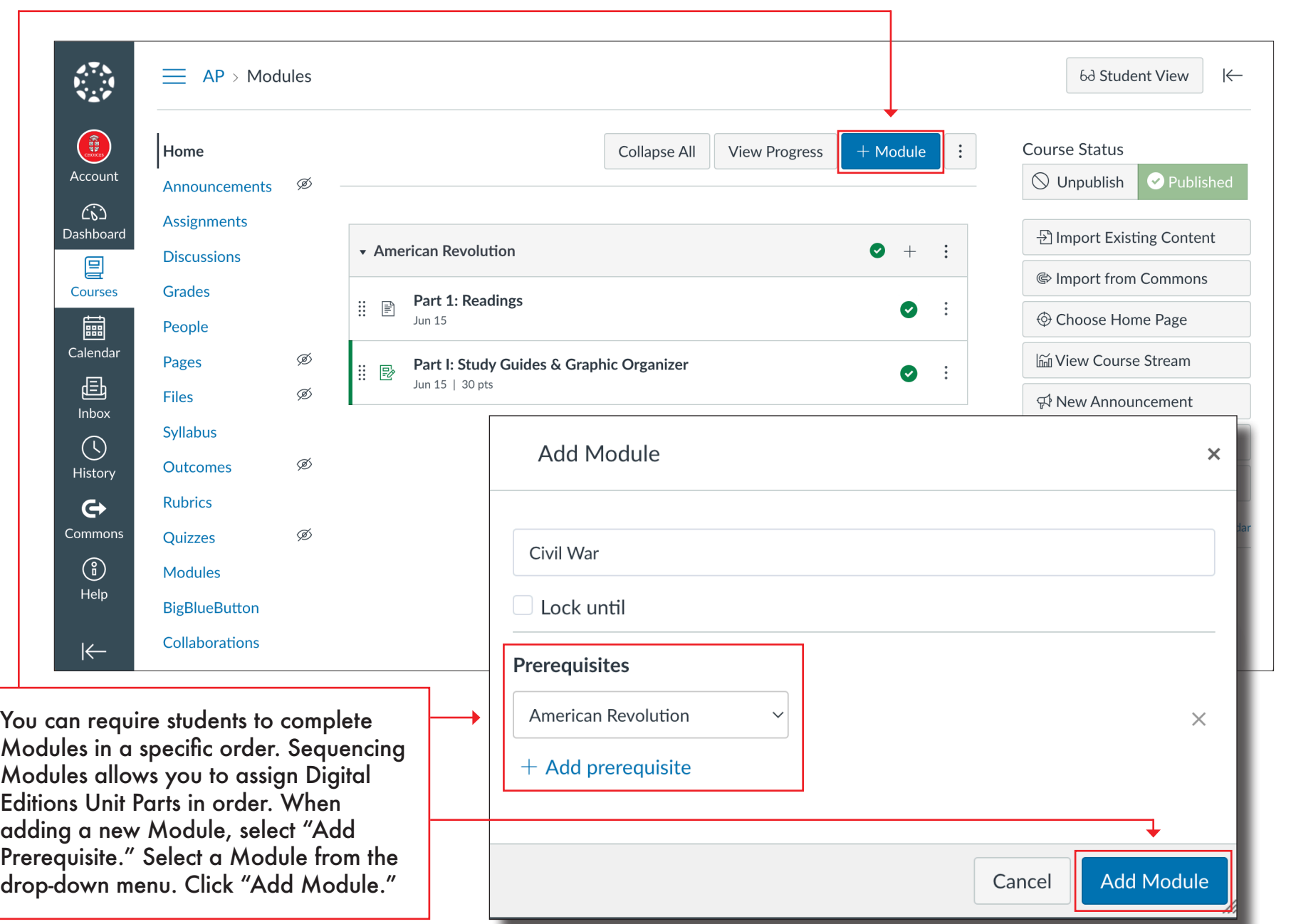

1